## Sony Ericsson

# User guide

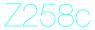

load from Www.Somanuals.com. All Manuals Search And Dowr

This is the Internet version of the user's guide. © Print only for private use

Congratulations on your purchase of the Sony Ericsson Z258c. For additional phone content, go to www.sonyericsson.com/ cn/fun. Register now to get free online storage and special offers at www.sonyericsson.com/cn/myphone. For product support, go to www.sonyericsson.com/cn.

### Instruction symbols

The following instruction symbols appear in this User guide:

- > Use the navigation key to scroll and select.
- Press the navigation key up.
- Press the navigation key down.
- Press the navigation key to the left.
- Press the navigation key to the right.
- -`∳́- Tip
  - Note
- A

Warning

Indicates that a service or function is network- or subscription-dependent. All menus or functions may not be available in your phone. Consult your network operator for more information.

## Prepare the phone

Always turn off your phone and detach the charger before you insert or remove the SIM card.

To insert the SIM card and battery

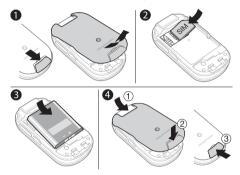

- 1 Remove the battery cover by sliding the battery release latch down.
- Slide the SIM card into its holder with the contacts facing down.
- 3 Insert the battery with the label side up and the connectors facing each other.
- 4 Slide the battery cover into place and close the battery release latch.

## Charge the battery

Your phone battery is partly charged when you buy it.

- - It may take 30 minutes for the battery icon to appear on the screen.

Non-USB Charger (old type)

USB Charger (new type)

- A AC adapter
- A1 AC adapter connector
- A2 AC adapter USB socket
- B USB cable
- B1 USB cable connector
- B2 USB cable plug

### Using the USB charger

To connect the charger and charge the battery

1 Connect the USB cable plug to the AC adapter USB socket, as shown in the above illustration. The USB cable is supplied with your phone.

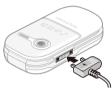

2 Connect the USB cable connector to your phone. Press a key to view the charging status on the screen. It takes approximately 2.5 hours to fully charge the battery.

To remove the charger

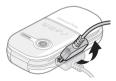

- Charge your battery until the battery icon indicates a full charge.
- 2 Tilt the USB charger connector upwards to remove it.

### Note:

- 1 The USB cable for the new USB charger shown in the illustration on page four (Part. B in the new-type charger illustration) is only intended for charging your phone. Do not use it for transferring data.
- 2 The USB cable for the USB charger shown in the illustration (Part. B in the new-type charger illustration) is only intended for connection to the AC adapter (Part. A in the new-type charger illustration) to charge your phone. It must not be used for connection to a PC.
- 3 Sony Ericsson strongly recommends that you use only Sony Ericsson branded original batteries, the part of power supply device in accordance with YD/T 1591-2006 specifications of Communications Industry Standards of P. R. China (Part A in the new-type charger illustration) and the USB cable supplied with your phone to charge the phone. The use of third-party products may decrease the performance of your phone and/or pose a risk to your health or safety.
- 4 Sony Ericsson recommends that you never mix the use the new USB charger and the old non-USB charger. The phone with new-type charger in box cannot be charged with the old-type charger, and vice versa. The use of both the chargers may decrease the performance of your phone and/or pose a risk to your health or safety.
- You can use the phone during charging. You can charge the battery for more or less than 2.5 hours. Interrupted charging will not damage the battery.

## Turn the phone on

#### To turn on the phone

- 1 Press and hold down C.
- Enter your PIN if requested. To correct mistakes, press
   C.
- 3 Select OK.
- 4 Select a language.

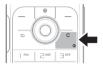

- 5 At first start-up, select Yes to use the setup wizard to make a phone setup. Select No to use the setup wizard later.
  - After you have turned the phone on and entered your PIN, the name of your operator appears on the screen. This view or screen is called standby. You can now make and receive calls.

#### To turn off the phone

Press and hold down <a>C</a>

#### To use the setup wizard

 From standby select Menu > Settings > General > Setup wizard > Basic setup.

The SIM (Subscriber Identity Module) card, which you get from your network operator, contains information about your subscription. Always turn off your phone and detach the charger before you insert or remove the SIM card.

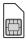

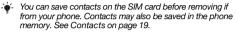

## PIN code (SIM card lock)

The PIN (Personal Identification Number) code is a SIM card lock that protects your subscription, but not the phone itself. If the card is locked, you have to enter the PIN code when you turn on your phone. Each PIN digit appears as \*, unless it starts with emergency number digits, for example, 112 or 911. You can call an emergency number without entering a PIN.

If you enter the wrong PIN three times in a row, the following message appears: PIN blocked. To unblock, enter your PUK code provided by your network operator. To unblock your SIM card, see Locks on page 42.

## Menu overview

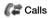

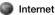

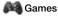

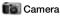

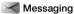

Write new Inbox Call voicemail Drafts Outbox Sent messages Saved messages Templates Settinas

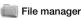

Camera album Pictures Rinatones Themes Bookmarks Games Applications Other

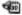

### 🐝 Organizer 🔜 Contacts

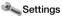

Online services Alarm Applications Calendar Tasks Notes Calculator Timer Stopwatch

Options New contact General Sounds & alerts Display Calls Connectivity

Some menus and icons described in this document may vary depending on operator, network or subscription. Some options may vary when the default settings are changed.

## Phone overview

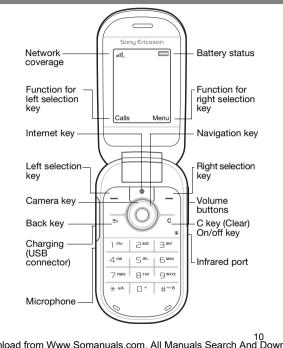

This is the Internet version of the user's quide. © Print only for private use.

#### Network coverage

The network bars show the strength of the GSM network. Move to another location if you have network problems. No netw. coverage means you are out of range.

- Good network coverage
- Average network coverage

#### Battery status

- = The phone battery is fully charged
  - = The phone battery is empty

#### The outside

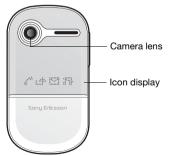

## Icons

These icons may appear in your phone.

| Icon             | Description                                     |
|------------------|-------------------------------------------------|
| 4                | Battery charging, appears with battery icon.    |
| ъ                | You have missed a call. See Calling on page 17. |
| \$               | The phone is set to silent.                     |
| $\succ$          | You have received a new text message.           |
|                  | You have received a new picture message.        |
| P                | Ongoing call.                                   |
| <u>J</u>         | Divert calls is activated.                      |
| $\odot$          | An alarm is activated.                          |
| International (€ | The loudspeaker is on.                          |
| Þ.               | The infrared port is activated.                 |
| Ū                | The stopwatch is activated.                     |

12 Iload from Www.Somanuals.com. All Manuals Search And Down This is the Internet version of the user's guide. © Print only for private use.

## Shortcuts

From standby you can use the navigation keys to go directly to a function:

- Press (b) to start the camera.

- To change a standby shortcut, go to Menu > Settings > General > Shortcuts. The camera shortcut cannot be changed.

#### To navigate the menus

- From standby select Menu and press
   (), (), () or ().
- Press 🕤 to go back one step in the menu.

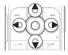

13

- Press and hold down (5) to return to standby.
- Press 

   or () to move between tabs.

#### To delete items

• Press C.

#### To set the phone to silent

Press and hold down #-30 to set silent mode on or off.

#### To view tips and tricks

 From standby select Menu > Settings > General > Setup wizard > Tips and tricks.

## Messaging

Your phone supports various messaging services.

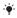

- See Entering text on page 31 for instructions on how to enter text and numbers

## Text messages

You need a service centre number from your network operator to be able to send text messages.

#### To view and set the service centre number

- From standby select Menu > Messaging > Settings 1 > Text message > Service centre.
- 2 If there is no number, select New ServiceCentre, enter the number including the international "+" prefix and country/ region code. Select Save.

#### To write and send a text message

- From standby select Menu > Messaging > Write new 1 > Text message.
- 2 Write the message and select Continue. (To save the message for later, press (5) and select Yes to save in Drafts).
- 3 Select Enter phone no., enter the number and select OK.
- 4 Select Send

### Picture messages

Picture messages can contain enhanced functionality with text, sound and pictures.

You need the correct Internet (MMS) settings in your phone. Go to www.sonyericsson.com/cn and request a text message with the settings or contact your network operator.

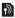

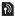

#### To create and send a picture message

- From standby select Menu > Messaging > Write new > Picture msg.
- 2 Select More and select an item to follow your message.
- 3 Write the message and select OK > Continue.
- 4 Select Enter phone no., enter the number and select OK.
- 5 Select Send.

#### To save an item in a picture message

- 1 In the message, select More > Save items.
- 2 Select an item and where to save it.

#### To delete all sent messages

- 1 From standby select Menu > Messaging > Sent messages.
- 2 Select More > Delete all msgs > Yes.

#### Automatic download

Select how to download your picture messages.

#### To select a download option

- 1 From standby select Menu > Messaging > Settings > Picture message > Auto download.
- 2 Select an option:
- Always automatic download.
- Ask in roaming ask to download when not in home network.
- Not in roaming do not download when not in home network.
- Always ask ask to download.
- Off new messages appear in the inbox as icons. Select the message and select View to download.

15

### **Receiving messages**

#### To view and save a message from the inbox

- 1 From standby select Menu > Messaging > Inbox.
- 2 Scroll to a message and select View. If you want to save the message, select More > Save message > Saved messages (SIM card) or > Templates (phone).

#### To delete messages from the inbox

- 1 From standby select Menu > Messaging > Inbox.
- 2 Select More > Delete all msgs > All > Yes to delete all messages. To delete one message, scroll to the message and select More > Delete > Yes.

## Calling

Your phone must be on and within range of a network.

#### To make a call

- 1 From standby enter the area code and phone number.
- 2 Select Call.

#### To make an emergency call

- From standby enter 112 (the international emergency number) and select Call.
  - You can make emergency calls without a SIM card and without entering a PIN.

#### To make an international call

- 1 From standby press (1+) until a + sign appears.
- 2 Enter the country/region code, area code (without the first zero), phone number and select Call.

#### To end a call

Close the phone or select End call.

#### To answer a call

When the phone rings, select Answer.

#### To reject a call

When the phone rings, select Busy.

#### To view missed calls

 When Missed calls: is displayed, select Yes. To call back, scroll to a number and select Call.

17

#### To turn the loudspeaker on during a call

Select More > Turn on speaker.

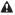

A Do not hold the phone to your ear when using the loudspeaker. This could damage vour hearing.

#### To change the ear speaker volume during a call

Press (+) or (-).

#### To turn off the microphone during a call

Press and hold down (c). To resume, press and hold down 🕡 again.

### Call list

You can view information about recent calls.

#### To call a number from the call list

- From standby select Calls and scroll to a tab. 1
- Scroll to the name or number and select Call.

#### To add a number to contacts

- From standby select Calls and scroll to a tab. 1
- 2 Scroll to the number and select More > Save number.
- 3 Select a contact or select New contact.
- 4 Enter the contact information and select Save

#### To delete a number from the call list

- From standby select Calls and scroll to a tab. 1
- 2 Scroll to the number and select More > Delete entry > Yes.

18

## Contacts

In Contacts you can save contact information with name. numbers, addresses, picture, ringtone, title, personal information and birthday.

- See Entering text on page 31 for instructions on how to enter text and numbers

#### To add a contact

- From standby select Menu > Contacts.
- 2 Scroll to and select New contact > Add.
- 3 Enter the name and select OK
- 4 Scroll to New number: and select Add
- 5 Enter the number and select OK
- 6 Scroll to and select the contact type.
- 7 Select Save.
- Enter the + sign and country/region code with all phone numbers. They can then be used abroad or at home.

#### To call a phone contact

#### To call a contact written in Chinese characters

- > Contacts. Then enter the entire multi-letter name pinyin 1 of Chinese contacts you want to call.
- 2 When the contact is highlighted, press (a) or (b) to select a number > Call.

#### To call a contact written in Latin characters

- > Contacts. Scroll to, or enter the first letters or all letters of the contact you want to call (a maximum of 10 letters).
- 2 When the contact is highlighted, press (a) or (b) to select a number > Call.

Note: Phone supports Chinese and English contacts mixed search. When a contact is written in Latin characters, the entered letter can reach the Latin contact you want to call: when a contact is written in Chinese characters, the entered letter can reach the pinvin of Chinese contact you want to call. 19

#### To delete a contact

- 1 From standby select Menu > Contacts.
- 2 Scroll to the contact and press C.

#### To edit a contact

- 1 From standby select Menu > Contacts.
- 2 Scroll to the contact and select More > Edit contact.
- 3 Scroll to the contact information and select Edit.
- 4 Enter information or select a picture or ringtone.
- 5 Confirm and select Save.

#### To send all contacts

 From standby select Menu > Contacts > Options > Advanced > Send all contacts and select a transfer method.

#### To copy contacts between the phone and the SIM card

- From standby select Menu > Contacts > Options > Advanced.
- 2 Select Copy to SIM or Copy from SIM.
- 3 Select Copy a number or Copy all.
- 4 To copy one contact, select the contact.

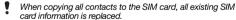

#### To check memory status for your contacts

 From standby select Menu > Contacts > Options > Advanced > Memory status.

load from Www.Somanuals.com. All Manuals Search And Dowr

20

## Speed dialling

Speed dialling lets you select nine contacts that you can dial quickly by pressing numbers 1-9.

#### To add contacts to speed dial numbers

- From standby select Menu > Contacts > Options > Speed dial.
- 2 Scroll to a position number and select Add.
- 3 Select a contact.

#### To speed dial

From standby enter the number (1-9) and select Call.

## My number

You can view and edit your own phone number.

#### To view your own phone number

 From standby select Menu > Contacts > Options > Special numbers > My numbers.

## Camera

Your phone has a digital camera to take pictures to save or send. Use infrared or picture messages to send a picture to another phone or to a computer. Camera pictures are saved in JPEG format in the Camera album.

#### To take pictures

- 1 From standby press 🖲 to start the camera.
- 2 Select Capture to take the picture.
- 3 Press (=) to save and take another picture or select More > Delete to delete the picture.

#### To use the zoom

Use () or () to zoom.

#### To adjust the brightness

#### To use the camera options

- 1 When the camera is activated select More.
- 2 Select an option:
- Picture size select between two sizes.
- Night mode enhance picture quality in poor lighting.
- Self-timer the picture is taken a few seconds after you press Capture.
- Effects select different effects for your picture.
- White balance adjust colours to lighting conditions.
- · Picture quality select picture quality.
- Shutter sound select different shutter sounds.

load from Www.Somanuals.com. All Manuals Search And Dowr

22

#### To view your pictures

- 1 From standby select Menu > File manager > Camera album.
- 2 Scroll to a picture and select View.
- You can use a USB cable to exchange pictures between your phone and a computer. For more information go to www.sonyericsson.com/cn.

#### To send a picture

- 1 From standby select Menu > File manager > Camera album.
- 2 Scroll to a picture and select More > Send. Select a transfer method.

#### To use a picture

- 1 From standby select Menu > File manager > Camera album and scroll to a picture.
- 2 Select More > Use as and select how to use the picture.
- See also File manager on page 27 and Infrared on page 38.

www.sonyericsson.com/cn

### Sony Ericsson

Sony Ericsson Mobile Communications AB SE-221 88 Lund, Sweden

EN/LZT 108 9558 R2A

Iloadi from Www.Somanuals.com. All Manuals Search And Dowr This is the Internet version of the user's guide. © Print only for private use.

## Internet

You need the correct Internet settings in your phone.

If settings are not in your phone, you can:

- Get them in a text message from the network operator.
- On a computer, go to www.sonyericsson.com/cn and request a text message with the settings.

#### To select an Internet profile

 From standby select Menu > Settings > Connectivity > Internet settings > Internet profiles. Select a profile.

#### To start browsing

- 1 From standby select Menu > Internet.
- 2 Select More for options:
- Go to go to predefined pages or bookmarks, enter a Web address or show previously visited pages.
- Tools add a bookmark, save a picture, refresh page content, send a link or make a call when browsing.
- View select full content or text only.
- Advanced select options such as show pictures, allow cookies, clear cookies, clear cache and Internet status.

#### To stop browsing

When you browse, select More > Exit browser.

## Calendar

You can set and send appointments with reminders.

#### To add an appointment in the calendar

- 1 From standby select Menu > Organizer > Calendar.
- 2 Scroll to and select a date. Select New appointm.
- 3 Enter the details to confirm the appointment.

#### To set reminders options

- 1 From standby select Menu > Organizer > Calendar > More > Advanced > Reminders.
- 2 Select an option. Select Always for a reminder to display even if the phone is off or in silent mode.

#### To view a calendar week

 From standby select Menu > Organizer > Calendar > More > View week.

#### To send an appointment

- 1 From standby select Menu > Organizer > Calendar and select a date.
- 2 Scroll to an appointment, select More > Send and select a transfer method.

#### To find an appointment

- 1 From standby select Menu > Organizer > Calendar > More > Advanced > Find.
- 2 Enter the search string and select OK.

load from Www.Somanuals.com. All Manuals Search And Dowr

26

## More functions

## File manager

#### To move a file

- 1 From standby select Menu > File manager.
- 2 Open a folder, scroll to a file and select More > Move.
- 3 Select a folder or select New folder, name the new folder and select OK
- 4 Select Paste

#### To rename a file

- From standby select Menu > File manager. 1
- 2 Scroll to a file and select More > Rename
- 3 Enter a new name select OK

Some files cannot be renamed.

#### To select several files

- From standby select Menu > File manager and open a folder.
- 2 Scroll to a file and select More > Mark.
- 3 Select Mark several or Mark all. To select files, scroll and select Mark or Unmark.

#### To view the memory status

From standby select Menu > File manager > More > Memory status.

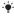

- If the memory is full, delete some content. Scroll to a file or a folder and select More > Delete

## Profiles

Some phone settings are adapted to different situations, for example, the ring volume may be adapted to suit a meeting.

#### To select a profile

 From standby select Menu > Settings > General > Profiles and select a profile to use.

#### To view and edit a profile

- From standby select Menu > Settings > General > Profiles and select a profile.
- 2 Select More > View and edit.

### Alarm

The alarm rings even if the phone is off or set to silent.

#### To set the alarm

- 1 From standby select Menu > Organizer > Alarm > Alarm.
- 2 Enter the time and select Save.

#### To set the recurrent alarm

- 1 From standby select Menu > Organizer > Alarm > Recurrent alarm.
- 2 Enter the time and select Continue.
- 3 Select the week days and select Done.

#### To turn the sounding alarm off

Press any key. To snooze the alarm, press Snooze.

#### To set the alarm signal

 From standby select Menu > Organizer > Alarm > Alarm signal and select a signal.

## Tasks and Notes

#### To add a new task

- From standby select Menu > Organizer > Tasks > New task.
- 2 Select Task or Phone call. Enter details and confirm each entry. Select Yes to use the reminder option.

#### To make a note and save it in a list

- 1 From standby select Menu > Organizer > Notes.
- 2 Scroll to New note and select Add.
- 3 Enter the note and select Save.

## Calculator

#### To use the calculator

- 1 From standby select Menu > Organizer > Calculator.
- 2 Press ④ or to select ÷ x + .% =.

## Timer

#### To use the timer

- 1 From standby select Menu > Organizer > Timer.
- 2 Enter the hours, minutes and seconds.
- 3 Select Start.

## Stopwatch

#### To use the stopwatch

- 1 From standby select Menu > Organizer > Stopwatch.
- 2 Select Start.
- 3 To view a new lap time, select New lap.

### load from Www.Somanuals.com. All Manuals Search And Dowr

29

This is the Internet version of the user's guide. © Print only for private use

### Ringtones, sounds and alerts

Your phone has melodies that can be used as ringtones.

#### To select a ringtone

 From standby select Menu > Settings > Sounds & alerts > Ringtone and select a ringtone.

#### To set the ring volume

- From standby select Menu > Settings > Sounds & alerts > Ring volume.
- 2 Press (1) or (1) to set a volume and select Save.

#### To set the vibrating alert

- From standby select Menu > Settings > Sounds & alerts > Vibrating alert.
- 2 Select an option.

#### To set sounds and alerts options

- 1 From standby select Menu > Settings > Sounds & alerts.
- 2 Select an option:
- Increasing ring select an increasing ringtone.
- Message alert select message notification.
- Key sound select a key press sound.

### Language

#### To change the phone menu language

- From standby select Menu > Settings > General
  - > Language > Phone language and select a language.

30

## Time and date

#### To set the time and date

- 1 From standby select Menu > Settings > General > Time & date
- 2 Select Time or Date.
- 3 Enter the time or date and select Save.

## Call time and cost

#### To check the call time and cost

 From standby select Menu > Settings > Calls > Time & cost > Call timers.

### Themes

Use themes to change the appearance of the screen.

#### To set a theme

- From standby select Menu > Settings > Display > Themes.
- 2 Scroll to a theme and select Set.

## Entering text

There are two input methods you can use to enter text; multitap or predictive text input.

By using predictive text input you only have to press each key once. Continue writing a word even if it appears to be wrong. The phone uses the dictionary to recognize the word when all letters are entered.

#### To enter text using multitap

- Press 2 9 until the letter appears.
- Press (#\_B) to add a space.
- Press to enter punctuation marks.
- Multitap input only applies when latin characters are selected as input language.

#### To enter text using predictive text input

- For example, to write the word "Land", press (5), (2), (6), (3).
- If the word or punctuation mark is not the one you want, press () or () to view alternatives.

#### To add a word to the dictionary

- 1 When you write, select More > Spell word.
- 2 Enter the word using multitap and select Insert.

#### How to use the keys

- Press and hold down (\*\*\*) to change the input method.
- Press (\*a) to shift between upper case and lower case letters.
- Press and hold down (#\_3) to change the writing language.
- Press c to delete characters. To delete a whole word, press and hold down c.
- Press and hold down (0+) (9) to enter numbers.

load from Www.Somanuals.com. All Manuals Search And Dowr

his is the Internet version of the user's guide. © Print only for private use

## Chinese input

This mobile phone has different input methods for entering Chinese characters:

- Stroke input
- Pinyin input

You can use these methods, for example, to enter Chinese names and Chinese short messages.

#### Switching between Chinese input methods

In the Chinese editing mode, you can select and switch quickly to another input method by pressing and holding  $(\underline{\star}_{sin})$ .

#### General instructions

Regardless of which input method you choose, your phone has a function to speed up the entry of Chinese characters. Whenever you enter a stroke or a Pinyin letter, a candidate row of the most frequently used characters containing that stroke or relating to that letter appears at the bottom of the screen.

If the character you want is not displayed in the candidate row, press ( $\widehat{\mathbf{v}}$ ) to present another candidate row. Continue pressing ( $\widehat{\mathbf{v}}$ ) until the character you want is displayed. Alternatively, you can enter the next stroke or Pinyin letter and a new set of characters will immediately be displayed in the candidate row. To go back to the previous row, press ( $\widehat{\mathbf{v}}$ ). To select a character in the candidate row, press the navigation key or press and hold the key corresponding to the number above the character you want to enter.

33 nload from Www.Somanuals.com. All Manuals Search And Dowr This is the Internet version of the user's guide. © Print only for private use.

#### Stroke input

A Chinese character is built up of strokes. There are more than 30 basic strokes, which are grouped into 5 stroke categories. Each category is represented on the keypad by one of the keys (1) - (5). The Wild Card key (5), is used when you are not sure of which stroke to use.

#### Stroke categories

The 5 stroke categories are defined in the table below:

| Number<br>Key | Stroke<br>Category | Basic<br>Stroke | Stroke<br>Name       | Character |
|---------------|--------------------|-----------------|----------------------|-----------|
| 1             | -                  | -               | Over                 | 王十在七天     |
|               |                    | 1               | Lift                 | 海红牡状习     |
| 2             |                    | I               | Down                 | 中业上门丑     |
|               |                    | ]               | Down-Hook            | 小水打子承     |
|               |                    | 1               | Short<br>Slope Down  | 直真质草      |
| 3             | ノ                  | J               | Long<br>Left Slope   | 八九丹风片     |
|               |                    | /               | Over Slope           | 香千匕后丢     |
|               |                    | '               | Short<br>left Slope  | 而页面学殷     |
| 4             | 1                  | `               | Dot                  | 六学雷心性     |
|               |                    | $\mathbf{L}$    | Right Slope          | 人火又送林     |
|               |                    | L               | Down-<br>Curved-Over | 四西西酸      |

| Number<br>Key | Stroke<br>Category | Basic<br>Stroke | Stroke<br>Name                    | Character |   |   |   |   |  |
|---------------|--------------------|-----------------|-----------------------------------|-----------|---|---|---|---|--|
| 5             | 7                  | 7               | Down-Over                         | 山         | E | 屯 | 母 | 凶 |  |
|               |                    | 2               | Left Slope-<br>Over               | 么         | 去 | 公 | 约 | 能 |  |
|               |                    | L               | Left Slope-<br>Dot                | 女         | 要 | 好 | 巡 | 巢 |  |
|               |                    | V               | Down-Lift                         | 衣         | 以 | 饭 | 收 | K |  |
|               |                    | 7               | Right Slope-<br>Hook              | 我         | 或 | 民 | 成 | 伐 |  |
|               |                    | C               | Down-Over-<br>Hook                | 心         | 必 | 思 | 忘 |   |  |
|               |                    |                 | Down-Over-<br>Curved-<br>Hook     | 电         | 也 | 毛 | 兄 | 孔 |  |
|               |                    | 5               | Down-Over-<br>Left Slope          | ŧ         | 传 | 转 |   |   |  |
|               |                    | 5               | Down-Over-<br>Down-Hook           | 马         | 与 | 张 | 号 | 费 |  |
|               |                    | ካ               | Down-Over-<br>Down                | 鼎         | 鼐 |   |   |   |  |
|               |                    | ~               | Over-Hook                         | 写         | 字 | 皮 | 通 | 免 |  |
|               |                    | 7               | Over-Down                         | П         | 已 | 户 | 书 | 画 |  |
|               |                    | 丁               | Over-Down-<br>Hook                | 力         | 习 | 也 | 同 | 永 |  |
|               |                    | フ               | Over-<br>Left Slope               | 又         | Ż | 登 | 多 | 社 |  |
|               |                    | 3               | Over-Down-<br>Over-<br>Left Slope | 及         | 极 | 廷 | 建 |   |  |

Iload from Www.Somanuals.com. All Manuals Search And Dowr This is the Internet version of the user's guide. © Print only for private use.

| Number<br>Key | Stroke<br>Category | Basic<br>Stroke | Stroke<br>Name                          | Character |   |   |   |   |  |
|---------------|--------------------|-----------------|-----------------------------------------|-----------|---|---|---|---|--|
|               |                    | 3               | Over-<br>Left Slope-<br>Curved-<br>Hook | 阿         | 队 | 陈 | 那 | 部 |  |
|               |                    | 3               | Over-Down-<br>Over-Hook                 | 乃         | 透 | 鼐 | 隽 | 杨 |  |
|               |                    | 3               | Over-Down-<br>Over-Down                 | Д         |   |   |   |   |  |
|               |                    | )               | Curved-<br>Hook                         | 狗         | 豹 | 家 | 逐 | 狂 |  |
|               |                    | Z               | Over-Down-<br>Curved-<br>Hook           | Z         | 九 | 瓦 | K | 风 |  |
|               |                    | τ               | Over-Down-<br>Over                      | 投         | 沿 | 船 | 凹 |   |  |
|               |                    | 1               | Over-Down-<br>Lift                      | 话         | 计 | 认 | 讯 |   |  |
| 6             | ? (Wild ca         | rd key)         |                                         |           |   |   |   |   |  |

#### Components

The basic building units of Chinese characters are components that are made up of strokes. After entering the first two strokes of the desired character, the component and character candidates that started with that stroke are displayed in the candidate row.

load from Www.Somanuals.com. All Manuals Search And Dowr

36

Using components is a fast method for entering complex characters.

The smaller candidates surrounded by dotted frames are components, and the bigger candidates without dotted frames are characters.

#### For example, to enter " 信息 "

- 1 Enter " / ", " ] " and " ∖ ".
- 2 Move the cursor to " 信 ", press ⑨.
- 3 Move the cursor to " 息 ", press () again to select " 息 ".

#### Example of using the wild card key

The wild card key  $(\underline{6})$ , is used to supplement unclear strokes in entering characters. If you want to enter " $\underline{4}$ ,", but you only know that "-" is the first and the last stroke of the character and that the total number of strokes is four, enter  $(\underline{1})$ ,  $(\underline{6})$ ,  $(\underline{6})$ ,  $(\underline{7})$ . The character is displayed in the candidate row.

#### Pinyin input

Press the keys containing the required Pinyin letters, and the phone will make various proposals on the screen, according to the pronunciation rules of Mandarin.

Below is the key mapping of Pinyin letters on the keypad.

| Number Key | Pinyin Letter |
|------------|---------------|
| 2          | abc           |
| Ε          | def           |
| 4          | ghi           |
| 5          | jkl           |

| Number Key | Pinyin Letter |
|------------|---------------|
| 6          | m n o         |
| 7          | pqrs          |
| 8          | tuü           |
| 9          | w x y z       |

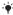

- On the keypad, the letter ü is replaced by v.

#### For example, to enter " 信息 "

- 1 Press (9), (4), (6).
- 2 When "xin" is highlighted, press (1) or (1) and select " 信 ". then press ⑧.

(If you want to enter any of the other suggested Pinvin combinations, scroll up or down to the desired combination, then press ()).

3 Press again to select " 息". When " 息" is highlighted.

#### Input punctuation, symbols and smilies

Under any Chinese input mode, press (\*\*\*\*), to see the table of punctuation marks, symbols and smilles. Use the navigation key to make a selection. Press (#-3) to enter a space into the text

### Infrared

Use the infrared port to exchange files such as pictures and ringtones with other phones or infrared devices.

#### To turn on infrared

From standby select Menu > Settings > Connectivity > Infrared port > On.

#### To connect two devices using infrared

- 1 Turn on infrared in both devices.
- 2 Make sure the infrared ports are facing each other with a maximum distance of 20 cm (8").

#### To transfer a picture using infrared

- 1 From standby select Menu > File manager > Camera album.
- Scroll to a picture and select More > Send and select Via infrared.

### **Diverting calls**

Divert calls, for example, to an answering service.

#### To divert calls

- From standby select Menu > Settings > Calls > Divert calls.
- 2 Select a call type, a divert option and select Activate.
- 3 Enter the phone number and select OK.

#### To cancel a call divert

- From standby select Menu > Settings > Calls > Divert calls.
- 2 Select a call type, a divert option and select Deactivate.

)

39

### load from Www.Somanuals.com, All Manuals Search And Dowr

## Voicemail

) Callers can leave a voicemail message when you cannot answer. You can get your voicemail number from your network operator.

#### To enter vour voicemail number

- 1 From standby select Menu > Messaging > Settings > Voicemail number
- 2 Enter the voicemail number and select OK

#### To call vour voicemail service

From standby press and hold down (1).

### Multiple calls

When call waiting is activated, you can handle multiple calls A short sound indicates a second call

#### To activate call waiting

From standby select Menu > Settings > Calls > Manage calls > Call waiting > Activate.

#### To answer a second call

Select Answer. The ongoing call is put on hold.

#### To reject a second call

Select Busy and continue with the ongoing call.

#### To make a second call

- Select More > Add call. The ongoing call is put on hold. 1
- 2 Enter the number and select Call

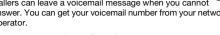

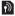

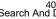

#### To switch between two calls

• Select More > Switch calls.

#### To join two calls

Select More > Join calls.

#### To end calls

- 1 Select End call.
- 2 Select No to end both calls or Yes to end one call and retrieve the call on hold.

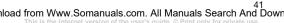

## Locks

### SIM card lock

 To unblock your SIM card, you need to enter your PUK (Personal Unblocking Key) and PIN code, supplied by your network operator.

#### To unblock your SIM card

- When PIN blocked. To unblock, enter your PUK code provided by your network operator. is displayed, enter your PUK and select OK.
- 2 Enter a new four-to-eight-digit PIN and select OK.
- 3 Re-enter the new PIN to confirm and select OK.

#### To turn the SIM card lock on

- From standby select Menu > Settings > General > Security > Locks > SIM protection > Protection and select On.
- 2 Enter your PIN and select OK.

#### To edit your PIN

- 1 From standby select Menu > Settings > General > Security > Locks > SIM protection > Change PIN.
- 2 Enter your PIN and select OK.
- 3 Enter a new four-to-eight-digit PIN and select OK.
- 4 Re-enter the new PIN and select OK.

load from Www.Somanuals.com. All Manuals Search And Dowr

42

### Phone lock

The phone lock protects the phone against unauthorized use. You can change the phone lock code (0000 by default) to any four-diait code.

- If the phone lock is set to Automatic, you only need to enter your phone lock code when you insert a different SIM card

#### To set the phone lock

- 1 From standby select Menu > Settings > General > Security > Locks > Phone protection > Protection.
- 2 Scroll to an option, enter your code and select OK.

#### To edit your phone lock code

- From standby select Menu > Settings > General > Security 1 > Locks > Phone protection > Change code.
- 2 Enter the current code and select OK
- 3 Enter a new code and select OK
- 4 Re-enter the new code and select OK
  - If you forget your new code, you have to take your phone to your local Sony Ericsson retailer.

43

#### To unlock the phone

Enter your code and select OK.

# Troubleshooting

You can correct most problems yourself. For more support go to www.sonyericsson.com/cn, see the Important information guide or contact your network operator.

- !
  - Remove the SIM card before handing your phone in for repair.

#### The phone turns itself off

Restart the phone or do a master reset.

#### To restart the phone

- 1 Turn the phone off and remove the battery cover.
- 2 Remove the battery and put it back in place.
- 3 Replace the battery cover and turn the phone on.

#### To perform a master reset

- 1 From standby select Menu > Settings > General > Master reset.
- 2 Select Reset settings to delete your changes to settings or Reset all to delete your changes to settings, all contacts, messages, personal data, and content you have downloaded, received or edited.
- 3 Select Continue.

#### I cannot turn the phone on

 Attach the charger (make sure the power icon on the charger is facing upwards) and charge the phone for 2.5 hours.

#### Some menu options appear in grey

A service is not activated or your subscription does not support the function.

Contact your network operator.

#### The phone is working slowly

Delete unwanted content and restart the phone.

#### No indication of charging

 The battery is empty or has not been used for a long time. It may take up to 30 minutes before the battery icon appears on the screen.

#### I cannot use Internet or send picture messages

You need a phone subscription that supports data

transmission, and the correct Internet settings.

 Go to www.sonyericsson.com/cn or contact your network operator.

#### What do these error messages mean?

#### Insert SIM

Your SIM card is not inserted correctly or may be damaged or dirty. Try one or more of the following:

- Remove the SIM card and insert it correctly.
- Clean the connectors on the SIM card and phone with a soft brush, a cloth or a cotton bud.

45

Check if the SIM card is damaged.

#### Insert correct SIM card

 Check that you are using the correct operator SIM card. If not, contact your network operator.

#### Wrong PIN

You have entered your PIN code incorrectly.

• See Phone lock on page 43.

PIN blocked. To unblock, enter your PUK code provided by your network operator.

The SIM card is blocked.

Unblock. See SIM card lock on page 42

#### PUK blocked

Contact your network operator.

#### Phone locked

The phone is locked.

• Unlock. See Phone lock on page 43.

#### Phone lock code:

The phone lock code is required.

• Enter the correct code. See Phone lock on page 43.

#### Codes do not match

Appears when changing a security code.

Confirm the new code by entering it twice.

#### Emerg. calls only

You are within range of a network but are only allowed to use it for emergency calls.

Contact your network operator if the problem persists.

#### No netw. coverage

There is no network within range.

Contact your network operator if the problem persists.

46

We, Sony Ericsson Mobile Communications AB of Nya Vattentornet SE-221 88 Lund, Sweden declare under our sole responsibility that our product

#### Sony Ericsson type AAB-1022092-BV

and in combination with our accessories, to which this declaration relates is in conformity with the appropriate standards 3GPP TS 51.010-1, EN 301 489-7 and EN 60950, following the provisions of, Radio Equipment and Telecommunication Terminal Equipment directive 99/5/EC with requirements covering EMC directive 89/336/EEC, and Low Voltage directive 73/23/EEC.

Lund, June 2007

**CE** 0682

Winter

Shoji Nemoto, Head of Product Business Group GSM/UMTS

We fulfil the requirements of the R&TTE Directive (99/5/EC).

### FCC Statement

This device complies with Part 15 of the FCC rules. Operation is subject to the following two conditions: (1) This device may not cause harmful interference, and (2) This device must accept any interference received, including interference that may cause undesired operation.

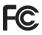

#### Sony Ericsson Z258c

GSM 900/1800/1900

This User guide is published by Sony Ericsson Mobile Communications AB or its local affiliated company, without any warranty. Improvements and changes to this User guide necessitated by typographical errors, inaccuracies of current information, or improvements to programs and/or equipment, may be made by Sony Ericsson Mobile Communications AB or its local affiliated company at any time and without notice. Such changes will, newver, be incorporated into new editions of this User guide. All rights reserved.

#### © Sony Ericsson Mobile Communications AB, 2007 Publication number: EN/LZT 108 9558 R2A.

Please note: Some of the services in this User guide are not supported by all networks. This also applies to the GSM International Emergency Number 112. Please contact your network operator or service provider if you are in doubt whether you can use a particular service or not. Please read the *Guidelines for safe and efficient use* and the *Limited warranty* chapters before you use your mobile phone. All illustrations are for illustration only and may not accurately depict the actual phone.

The Predictive Text Technology is used under license from Zi Corporation. Note: Sony Ericsson advised users to backup their personal data information.

All illustrations are for illustration only and may not accurately depict the actual phone.

Some products may display a 17-digit number when you press #06#. The first 15 digits are the IMEI number, and the last 2 digits are software update number.

Talk and standby times depend on several different conditions such as signal strength, operating temperature, application usage patterns, features selected and voice or data transmissions when the mobile phone is being used. The stand-by time for this battery is up to 300 hours.

Free Manuals Download Website <u>http://myh66.com</u> <u>http://usermanuals.us</u> <u>http://www.somanuals.com</u> <u>http://www.4manuals.cc</u> <u>http://www.4manuals.cc</u> <u>http://www.4manuals.cc</u> <u>http://www.4manuals.com</u> <u>http://www.404manual.com</u> <u>http://www.luxmanual.com</u> <u>http://aubethermostatmanual.com</u> Golf course search by state

http://golfingnear.com Email search by domain

http://emailbydomain.com Auto manuals search

http://auto.somanuals.com TV manuals search

http://tv.somanuals.com